- 1. Go to turnit.com
- 2. Click blue Create Account link

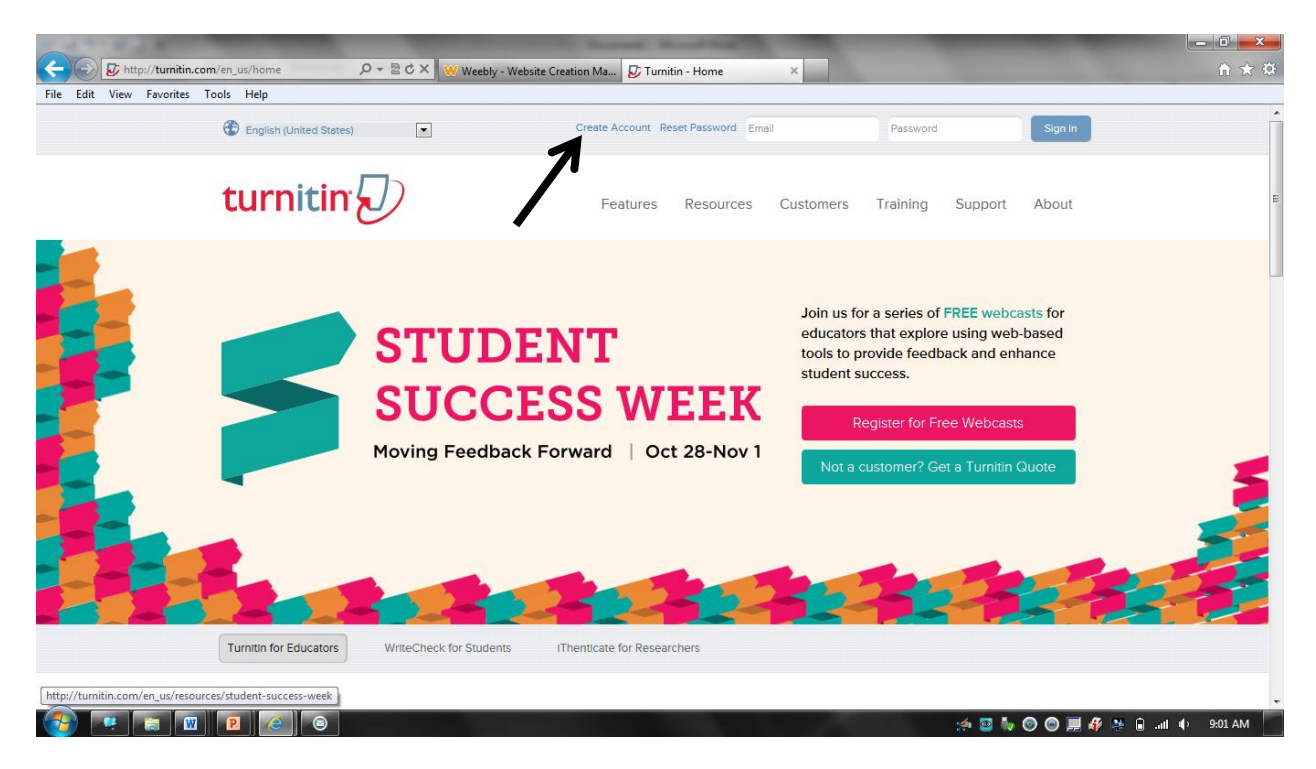

3. Click the blue student link

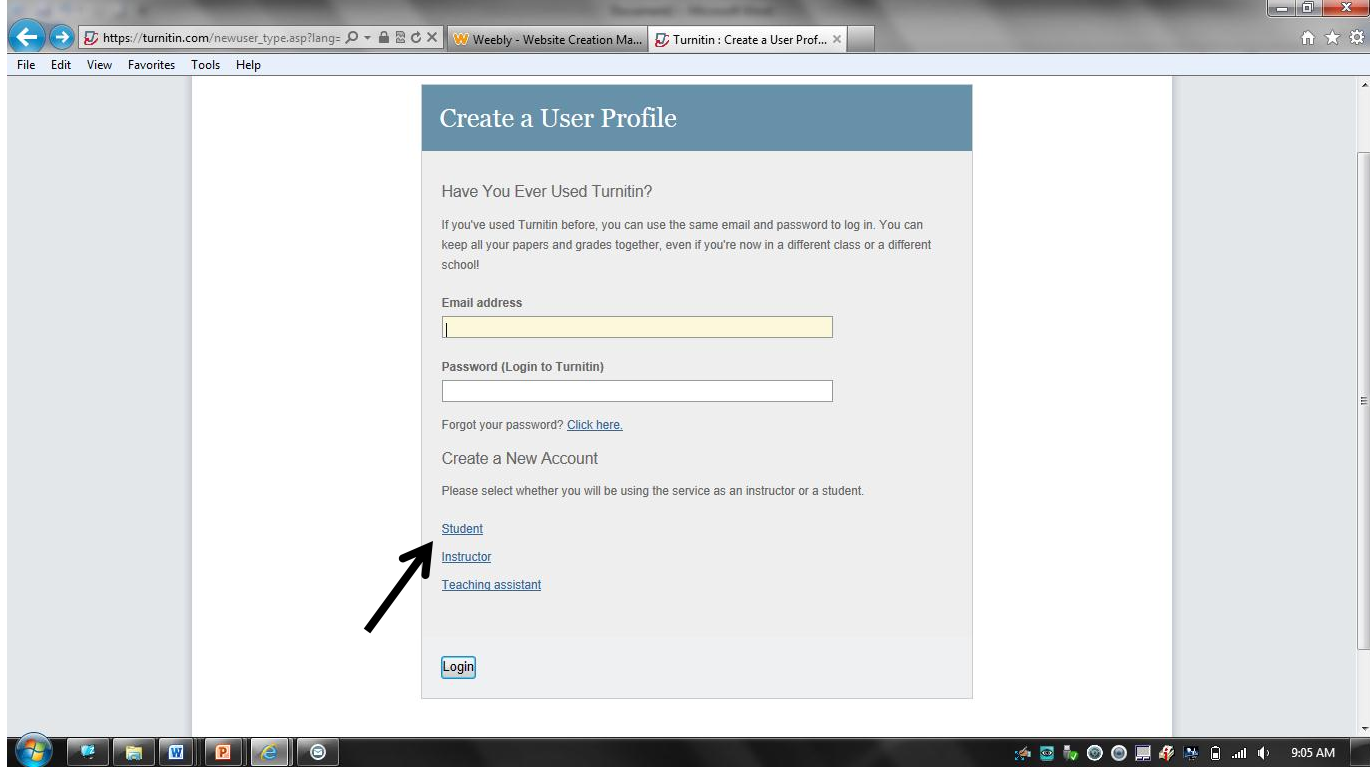

- 4. Fill out your Class ID#, Class Enrollment Password, User information (First, Last, Email, password, and security question and answer)
- 5. At the end, click the I Agree button

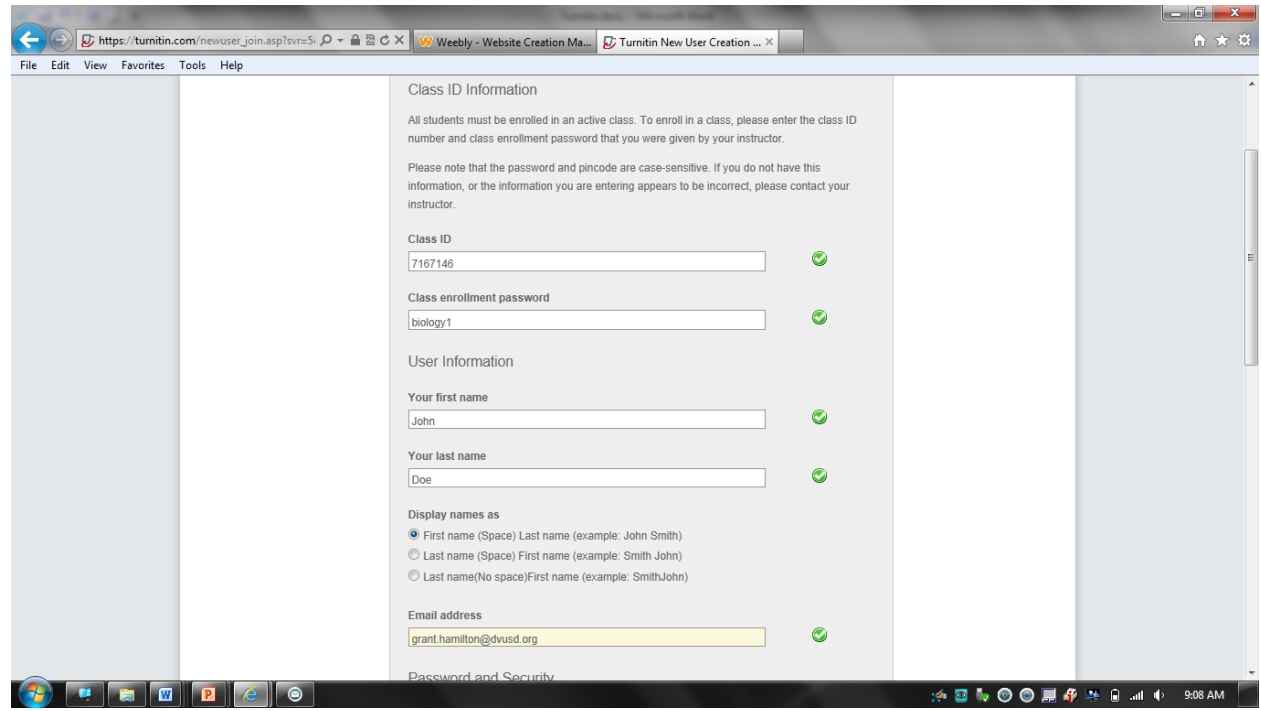

6. Congrats! You have successfully enrolled into Mr. Hamilton's turnitin.com page!

Turnitin.com Class ID and Enrollment Information

Biology Period 1:

- Class ID: 7167146
- Password: biology1

Biology Period 2:

- Class ID: 7167152
- Password: biology2

Earth Science Period 3:

- Class ID: 7167157
- Password: earths3

Earth Science Period 5:

- Class ID: 7167160
- Password: earths5

Earth Science Period 6:

- Class ID: 7167166
- Password: earths6